# **BERNINAT**

### <span id="page-0-0"></span>**[Installationsanleitung BERNINA ART Design V1 SP1](#page-0-0)**

#### *Voraussetzungen zur Installation des SP1*

- Eine funktionierende BERNINA ART Design V1.0 ist auf Ihrem Computer installiert.
- Alle Anwendungen sind geschlossen.
- Sie besitzen für Ihren Computer Administrationsrechte.

## *[Schritt 1: Download Service Pack](#page-0-0)*

Klicken Sie auf den Link: E BERNINA ArtDesign V1.0 SP1 (4150KB)

Bestätigen Sie folgende Sicherheitswarnung auf Ihrem Computer mit "**Ausführen**", danach wird der Download der Datei (4.2 MB) gestartet.

*(Die Zeit zum herunterladen der Datei ist abhängig von der Bandbreite ihrer Internetverbindung).* 

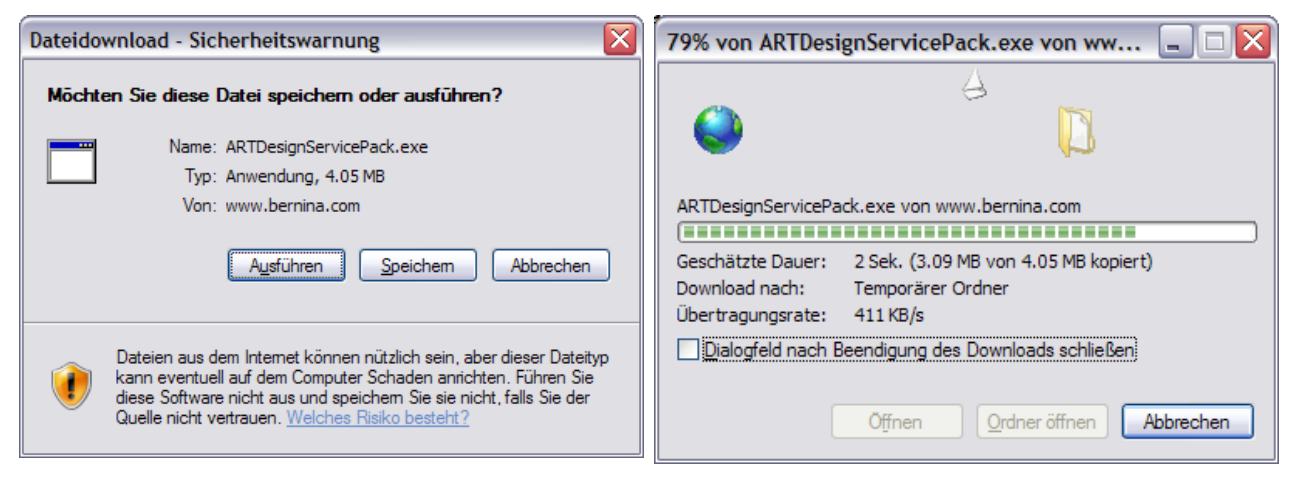

Wenn der Download beendet ist, erscheint folgende Meldung, welche mit "Ausführen" bestätigt werden muss. Nach dem bestätigen öffnet sich das "Winzip Self Extractor" Programm, Klicken Sie auf "**Unzip**" ohne einen Pfad zu ändern. (empfohlen).

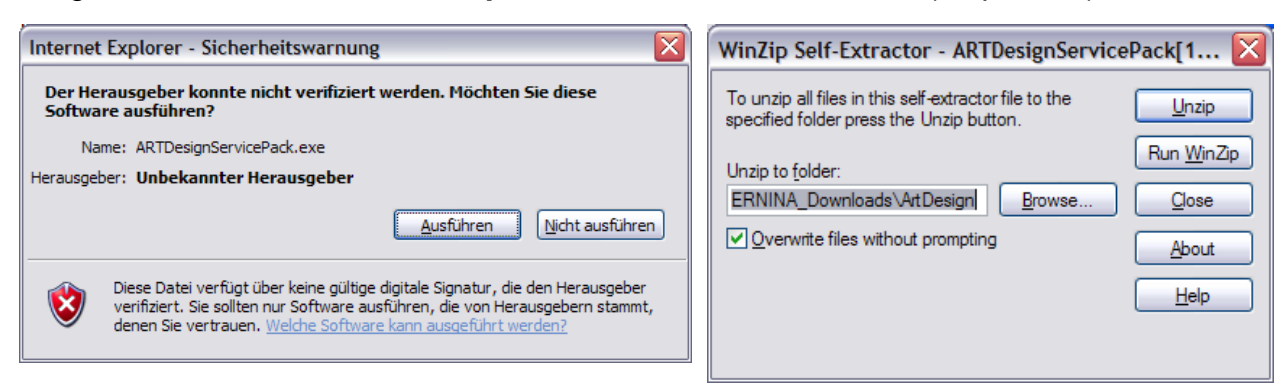

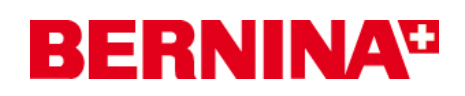

Eine (1) Datei wird in den vorgegebenen Pfad "C:**\BERNINA\_Downloads\ARTDesign**" entpackt.

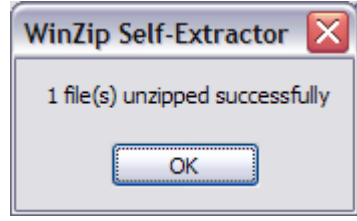

Klicken Sie auf OK. Und schliessen Sie das "**Winzip Self Extractor**" Programm mit "**Close**"

### *Schritt 3: Installation des Service Packs*

: Öffnen Sie den Windows Explorer und wählen Sie im Pfad

**,,C:\BERNINA\_Downloads\ARTDesign"** die Datei **,,ARTDesignServicePack.exe"**. Danach startet die Installation des Service Pack1

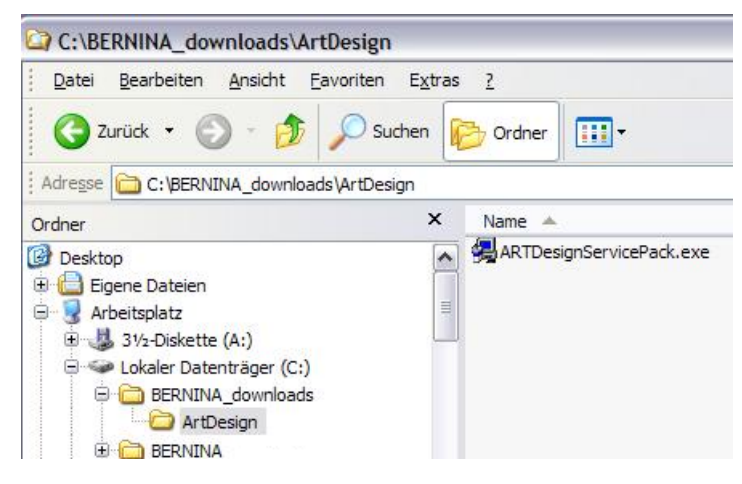

Folgen Sie den Anweisungen auf dem Bildschirm

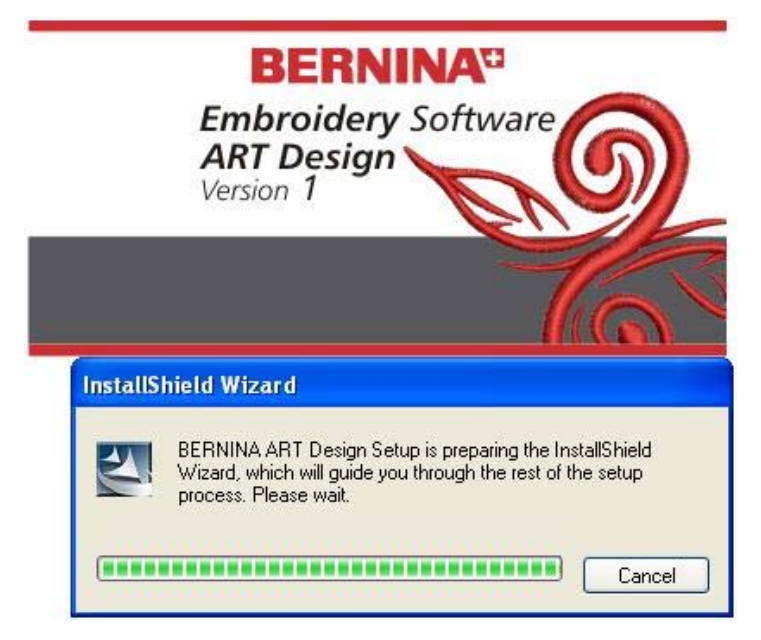

# **BERNINA<sup>G</sup>**

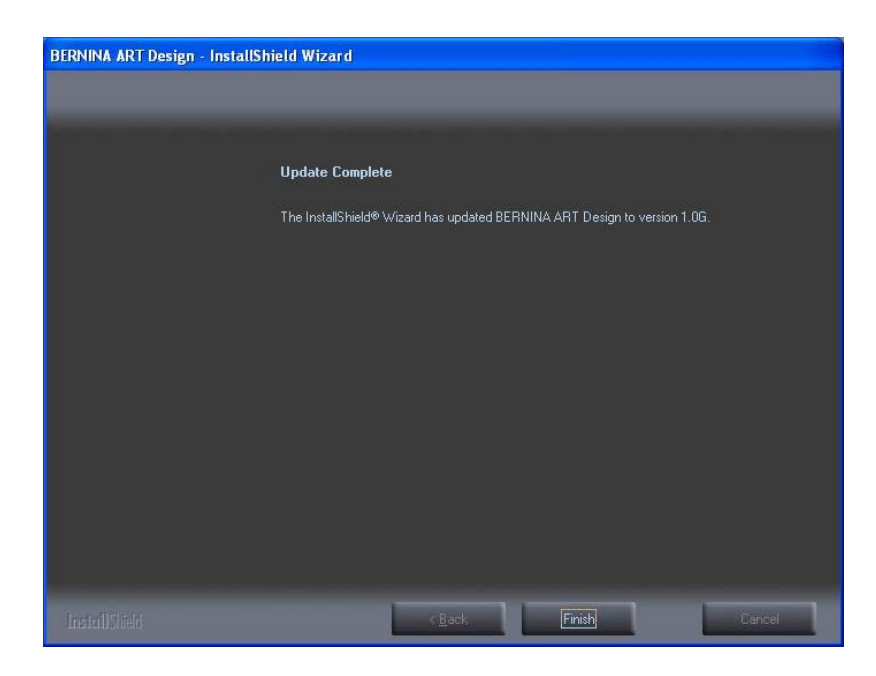

Danach können Sie die Software BERNINA ART Design V1 aufstarten.

### *Schritt 6: Kontrolle der Version*

Nach dem starten der Software BERNINA ART Design V1 können Sie unter "Hilfe – Info über..." Die Version Ihrer installierten Sticksoftware überprüfen. (V1.0G)

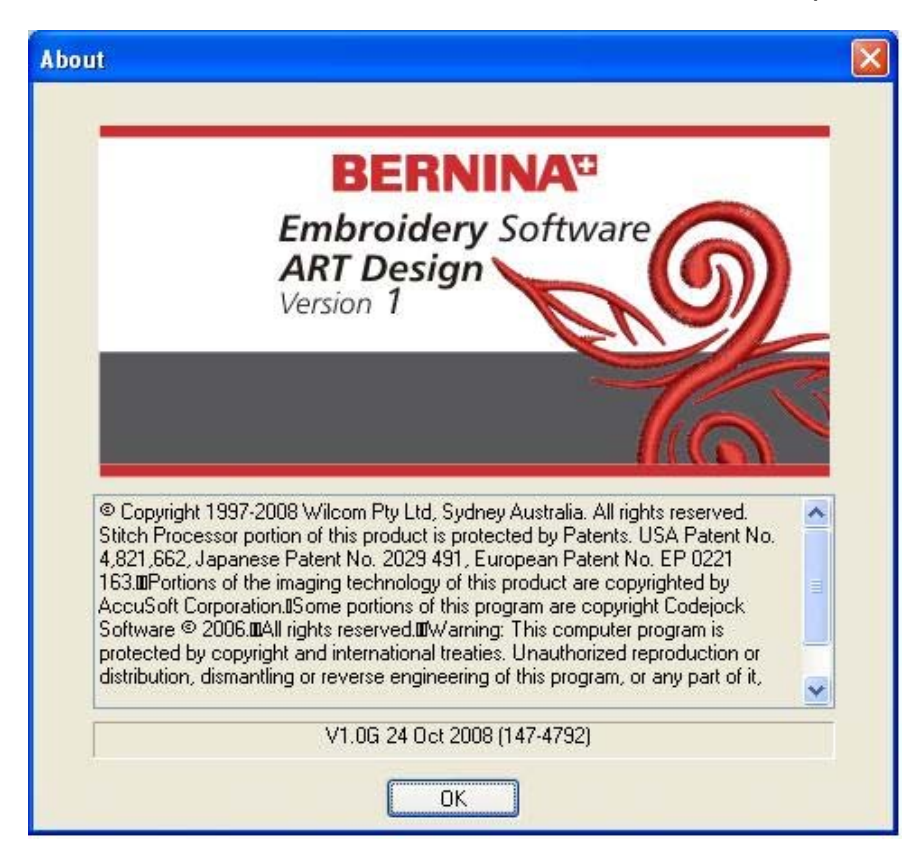